**¿Cómo crear preguntas de tipo Rellenar el espacio en blanco?**

# **PASO 1: Selecciona de la lista el tipo de pregunta: Rellenar el espacio en blanco.**

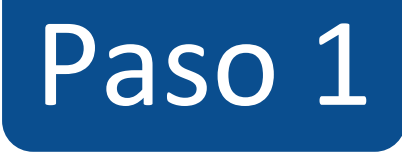

#### $\equiv$  TIC1-1877 > Evaluaciones > ¡Diseñando los tipos de preguntas en Canvas!

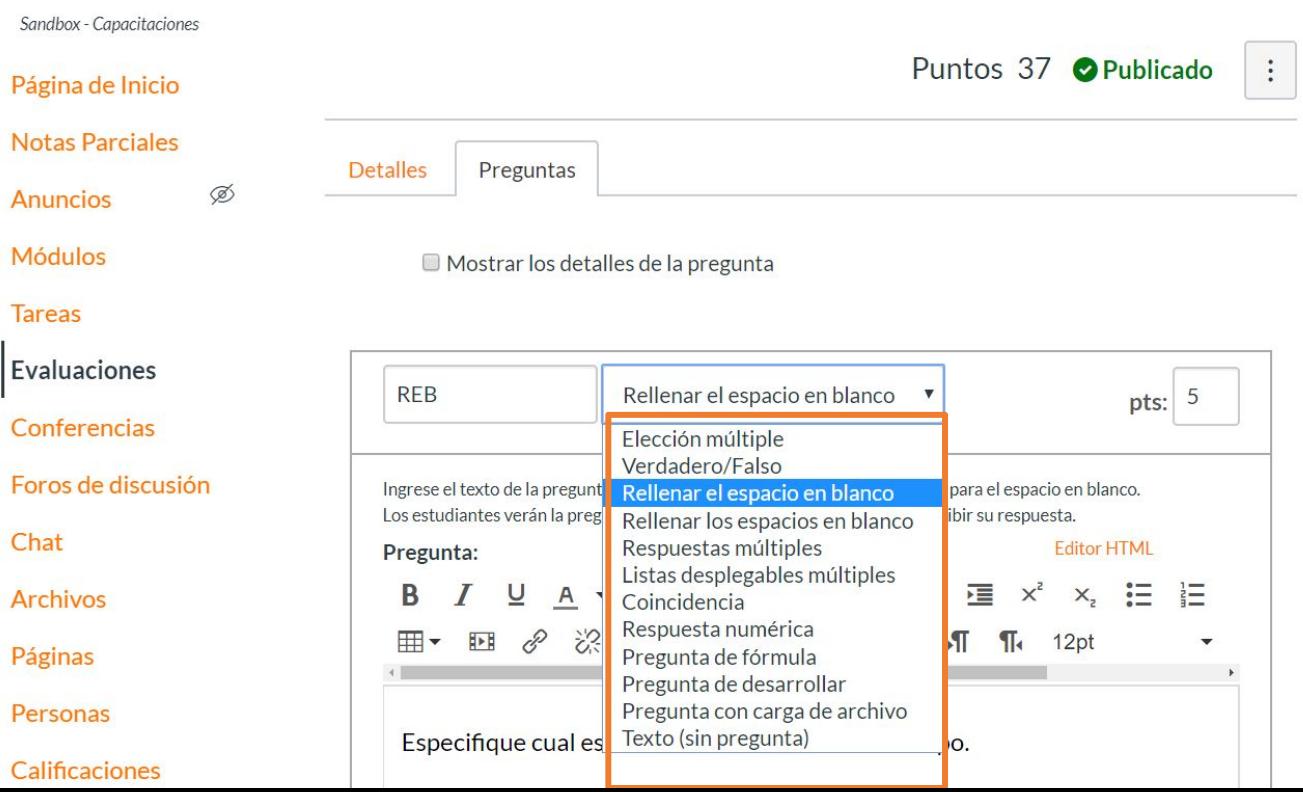

# **PASO 2: Asigna puntos a la pregunta en el campo pts:**

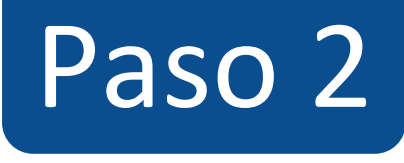

### $\equiv$  TIC1-1877 > Evaluaciones > ¡Diseñando los tipos de preguntas en Canvas!

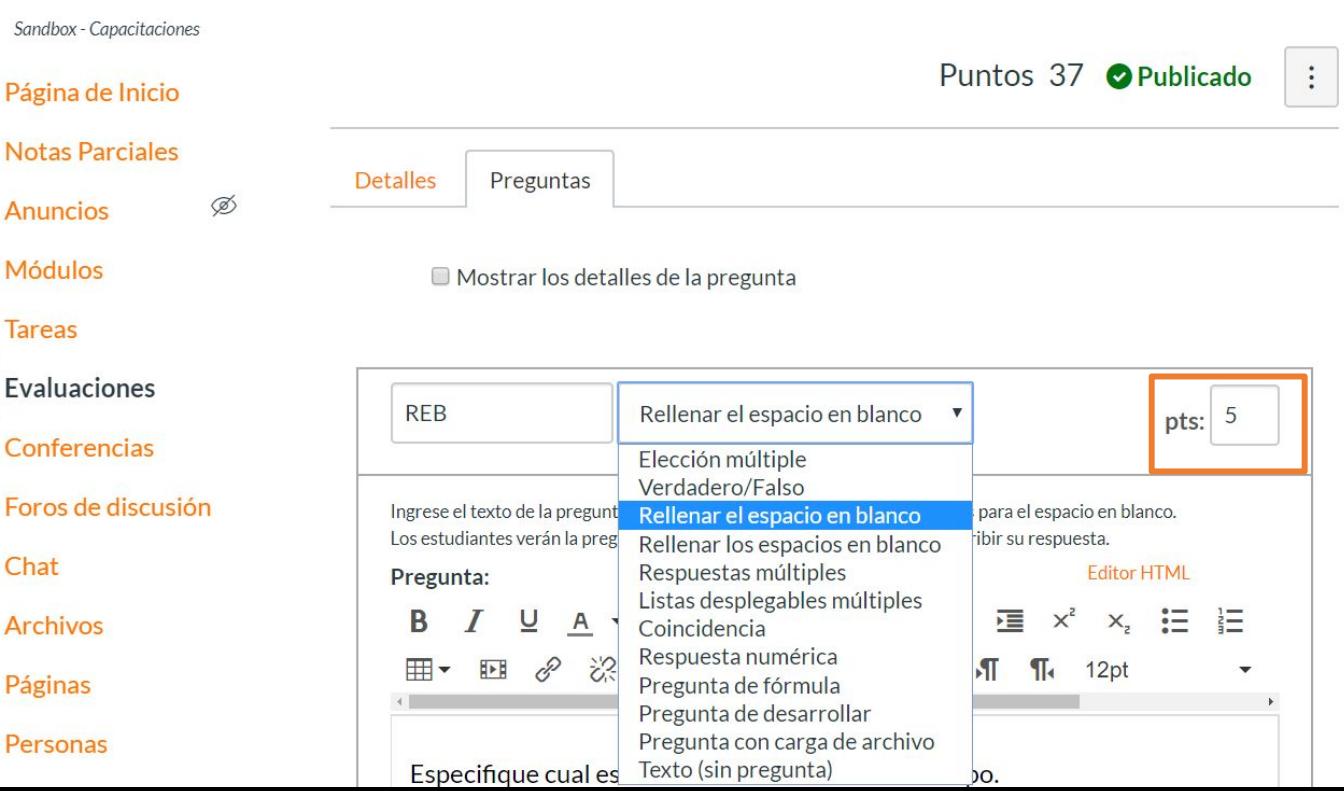

# **PASO 3: Escribe la pregunta en el editor de texto.**

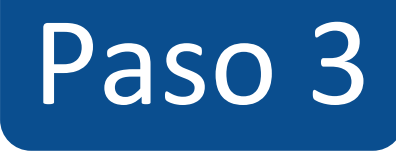

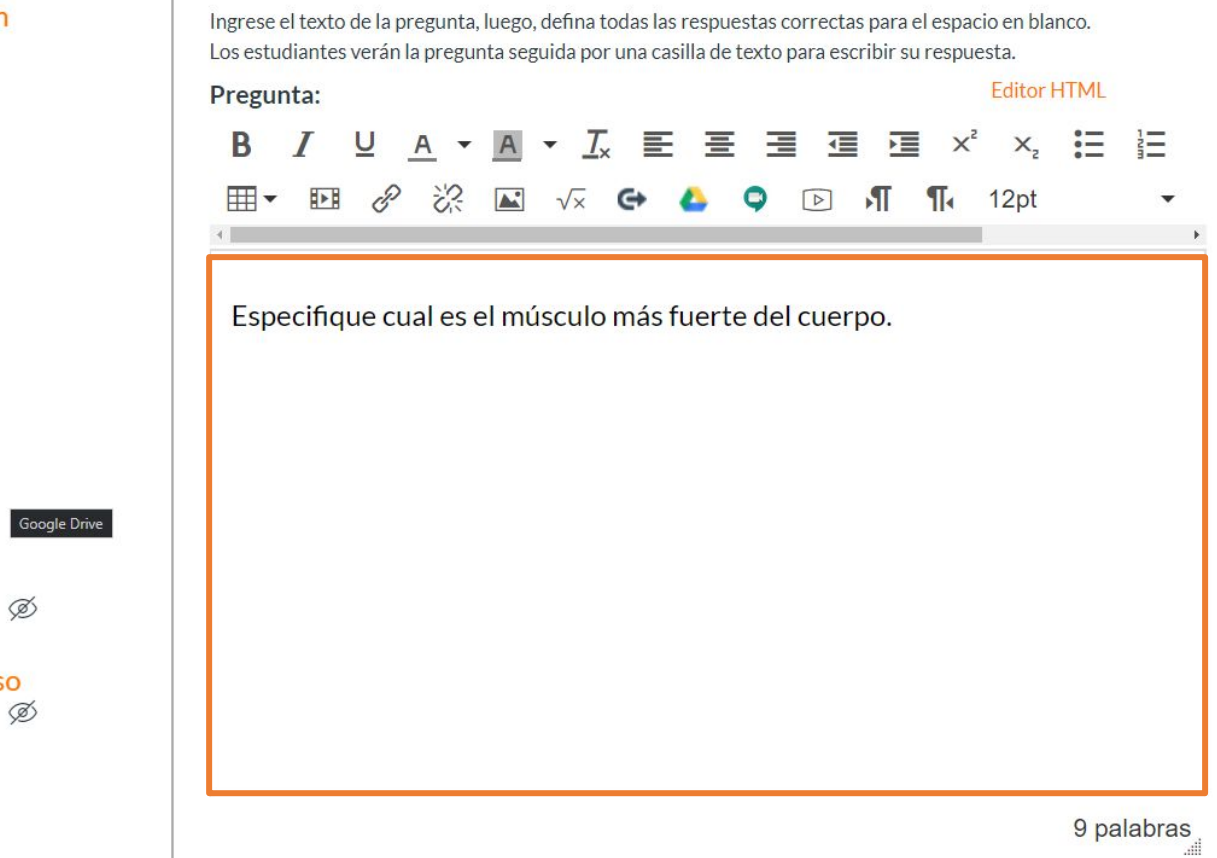

### Foros de discusión

Chat

**Archivos** 

Páginas

Personas

Calificaciones

Colaboraciones

**Google Drive** 

Attendance

Competencias

Programa del curso Ø Configuraciones

**PASO 4: Escribe las respuestas a la pregunta. Considera todas las formas de escribir la respuesta para que pueda ser considerada correcta, puedes agregar más respuestas haciendo clic en + Agregue otra respuesta.**

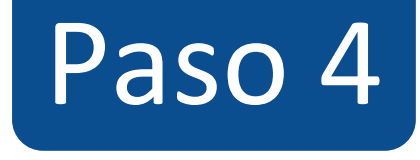

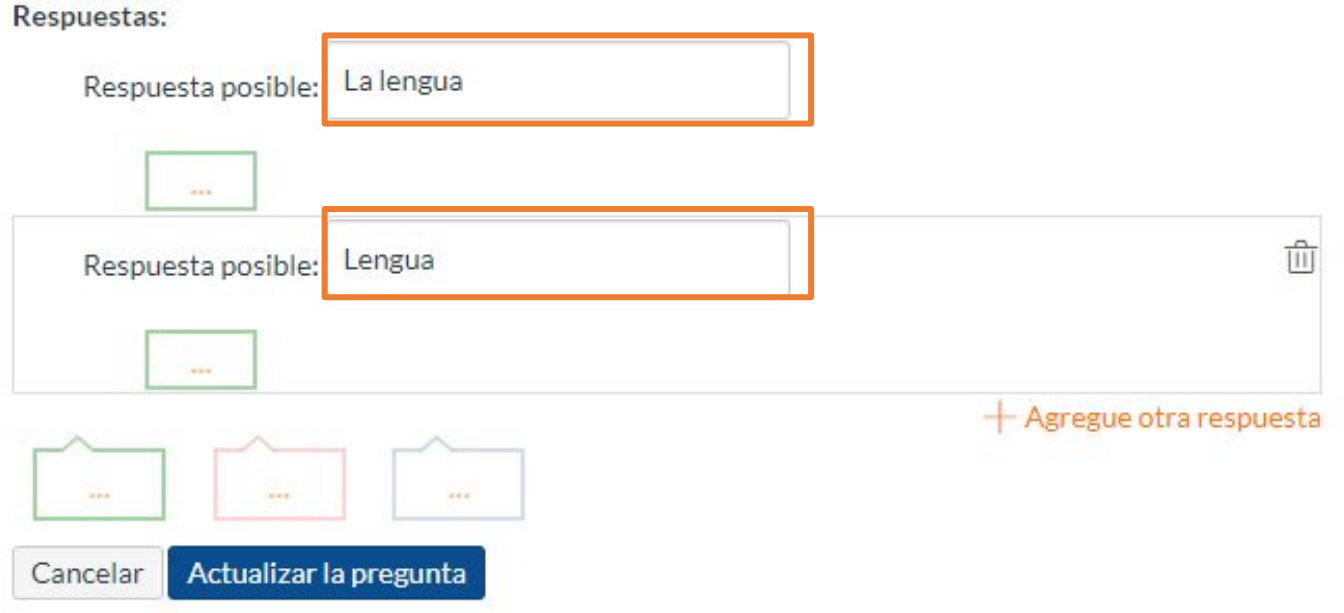

**PASO 5: Opcionalmente puedes agregar retroalimentación automática para cada una de las alternativas, así como para respuesta correcta, incorrecta y a modo general.**

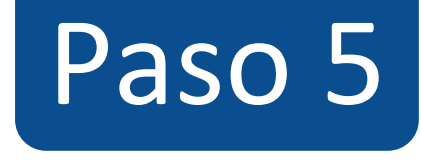

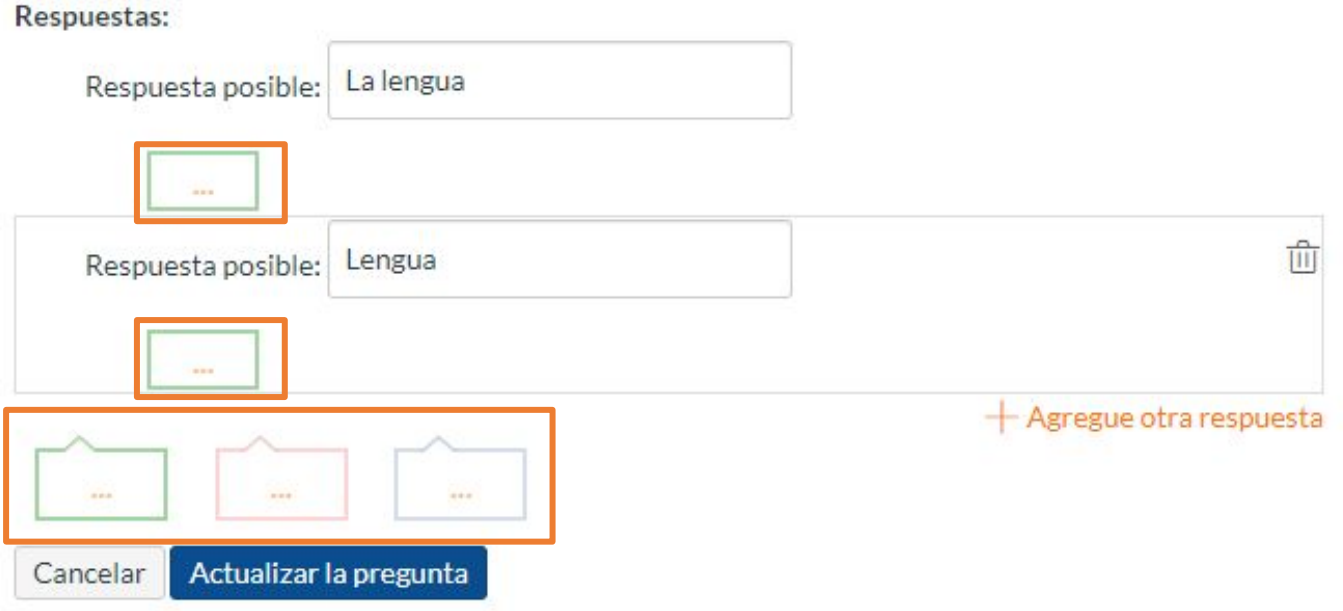

**PASO 6: Haz clic en Actualizar la pregunta para guardarla, de lo contrario los cambios se perderán.**

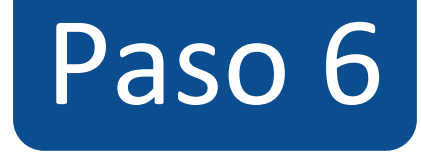

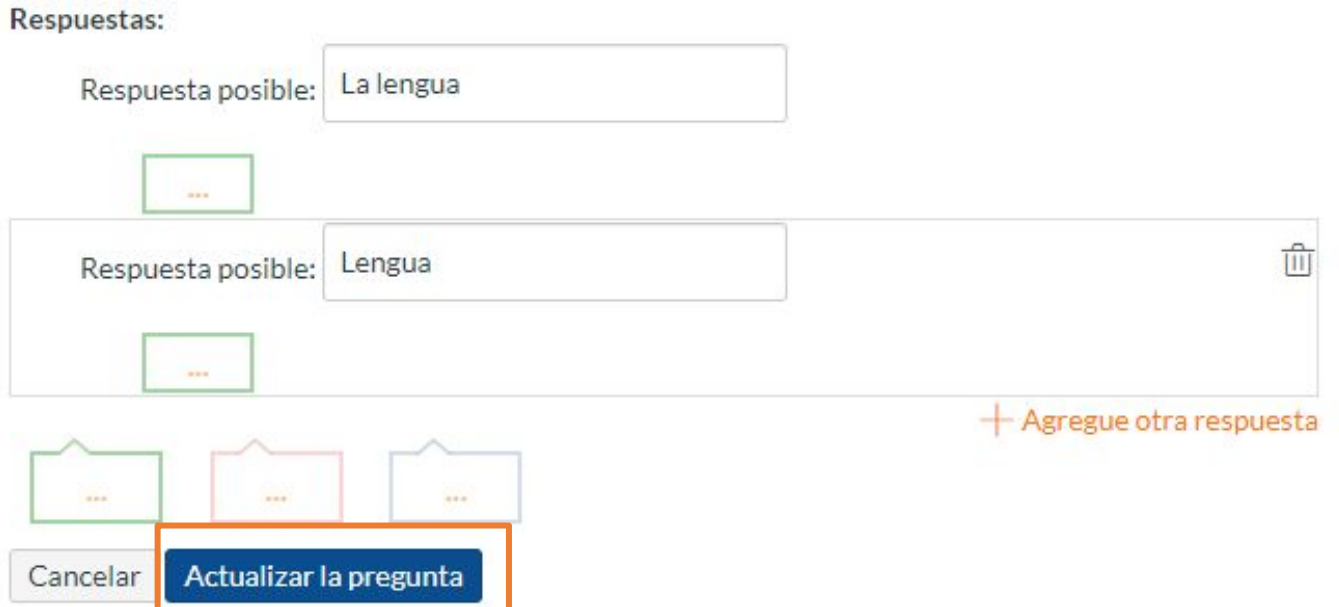

**¡Listo! has creado tu pregunta. Te mostraremos a continuación cómo tus estudiantes ven la pregunta.**

**Vista de la pregunta**

#### $TIC1-1877$  > Evaluaciones > ¡Diseñando los tipos de preguntas en Canvas!  $\overline{\phantom{a}}$

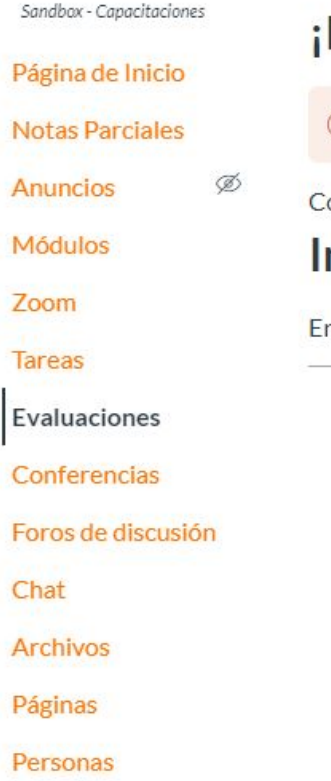

### Calificaciones

## Diseñando los tipos de preguntas en Canvas!

1) Esta es una vista previa de la versión publicada del examen

omenzado: 22 de abr en 8:35

### nstrucciones del examen

n está evaluación vamos a aprender a diseñar los 11 tipos de preguntas que pueden crearse con Canvas.

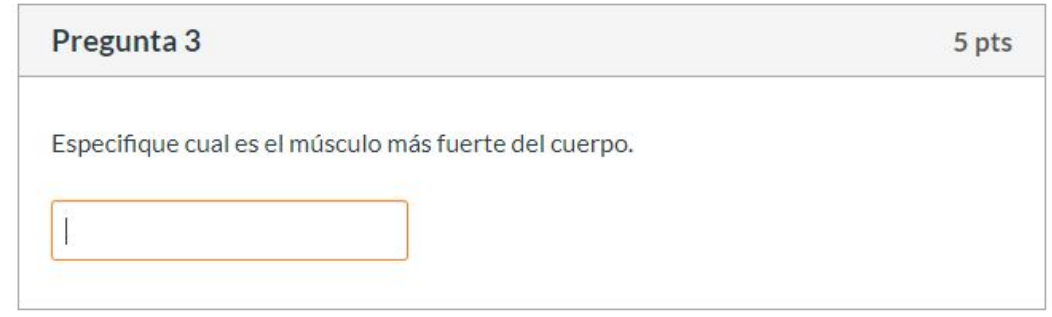

Siguiente •

## **Respuesta a la pregunta**

#### $TIC1-1877$  > Evaluaciones > ¡Diseñando los tipos de preguntas en Canvas!  $\equiv$

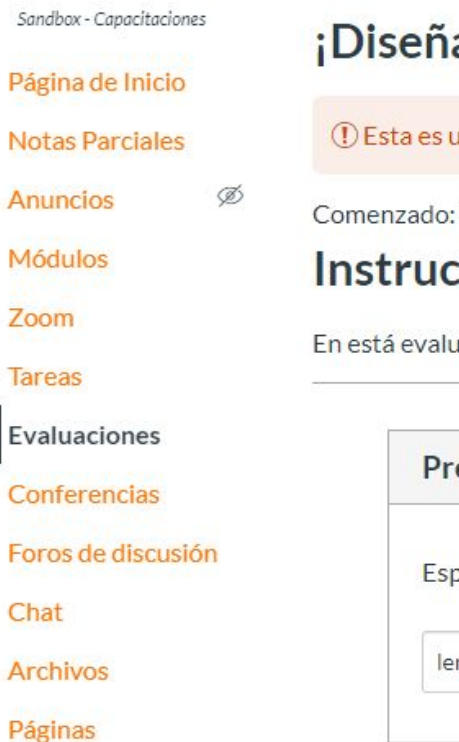

## ¡Diseñando los tipos de preguntas en Canvas!

(1) Esta es una vista previa de la versión publicada del examen

Comenzado: 22 de abr en 8:35

### Instrucciones del examen

En está evaluación vamos a aprender a diseñar los 11 tipos de preguntas que pueden crearse con Canvas.

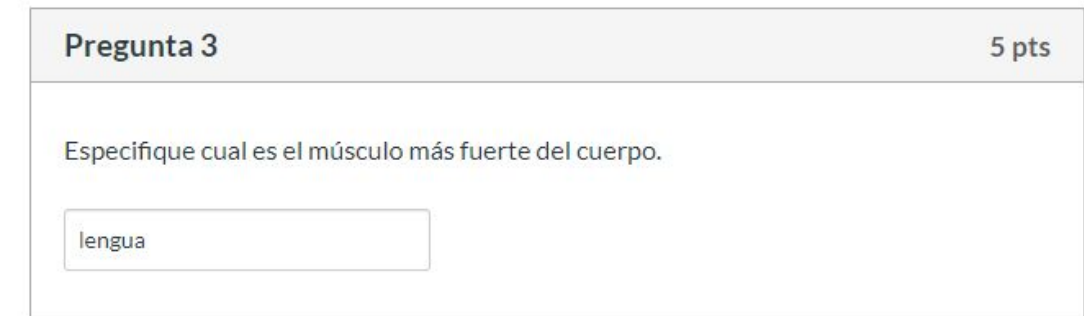

Siguiente •

#### Calificaciones

Personas

**Corrección automática. La corrección no distingue entre mayúsculas y minúsculas.**

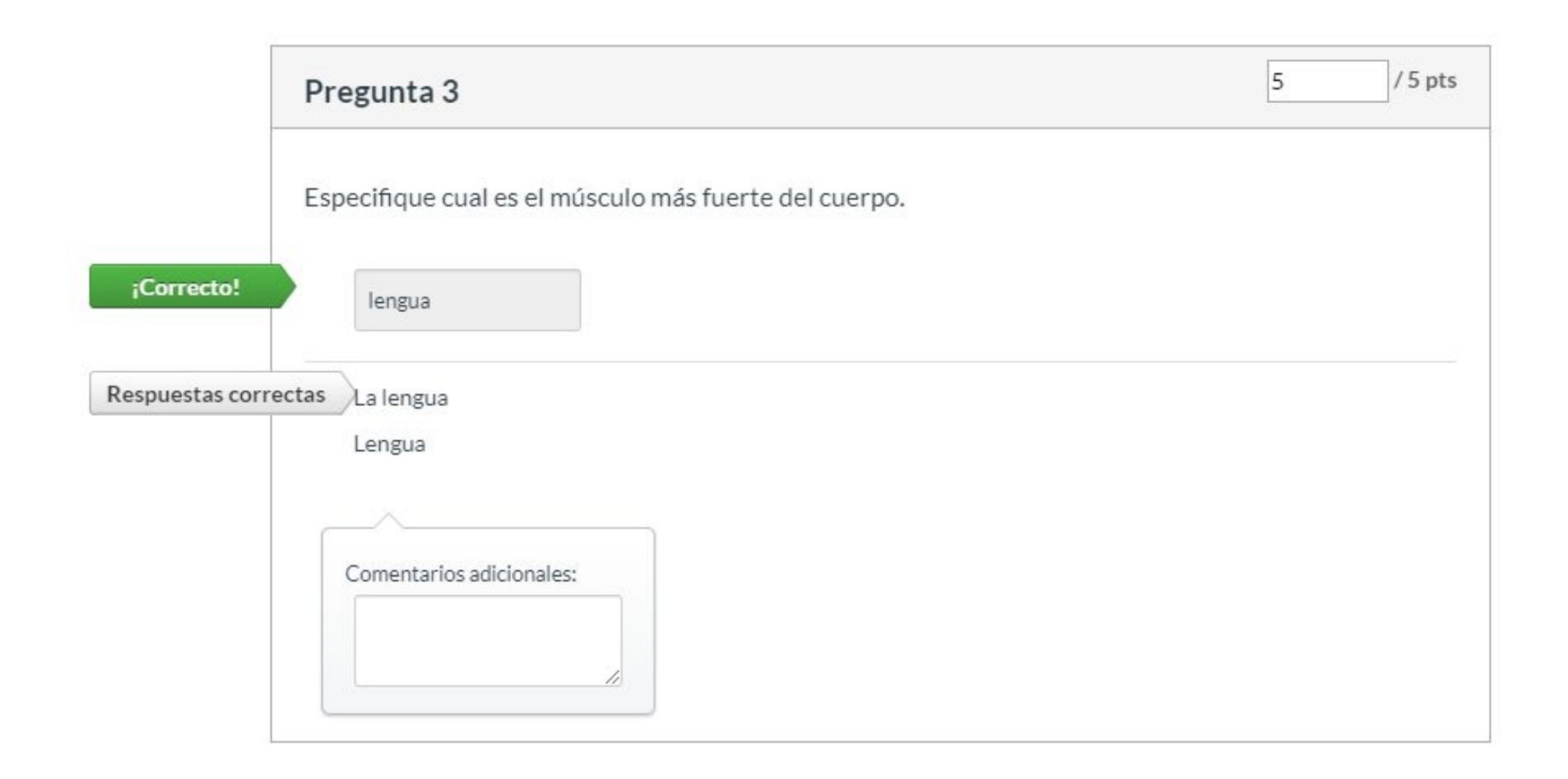

**Para más tutoriales visita: canvas.udd.cl**

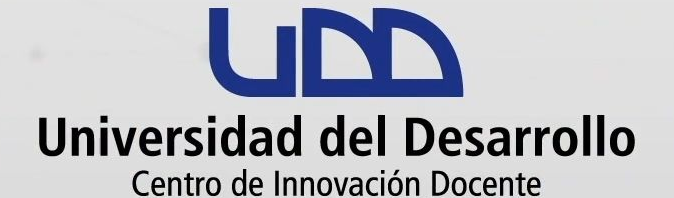

canvas@udd.cl